# Windows7 セットアップ手順

□弊社のホームページから無線 LAN アダプタのドライバーを入手します。

1) パソコンのインターネットブラウザから以下の URL にアクセスしてダウンロードを実施します。

http://www.3rrr.co.jp/support/dl/3R-KCWLAN/3rkcwlan\_soft\_121127.zip

2)[名前を付けて保存]をクリックします。

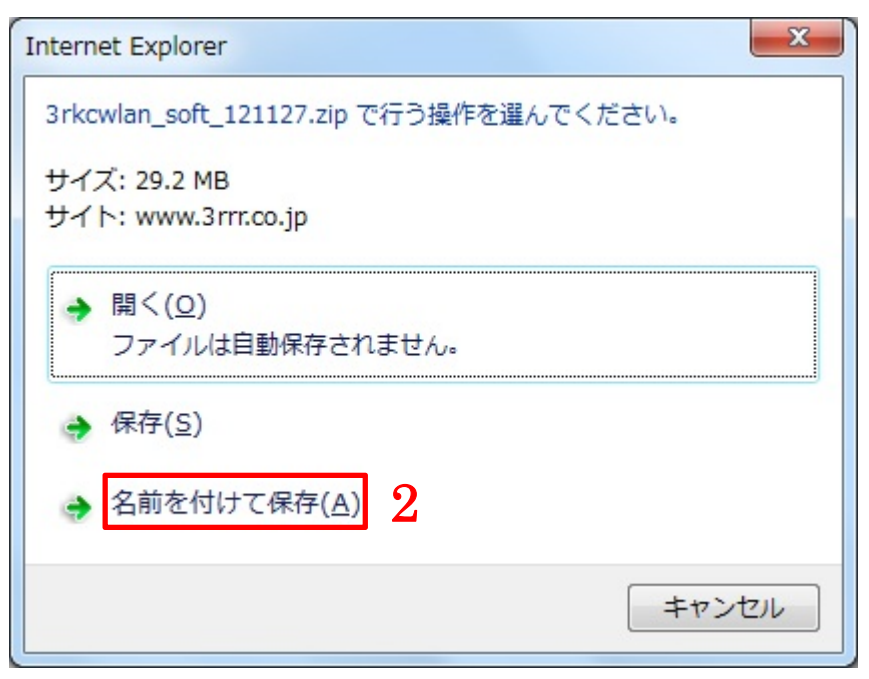

3) [デスクトップ]などわかりやすい保存場所をクリックして[保存]ボタンをクリックします。

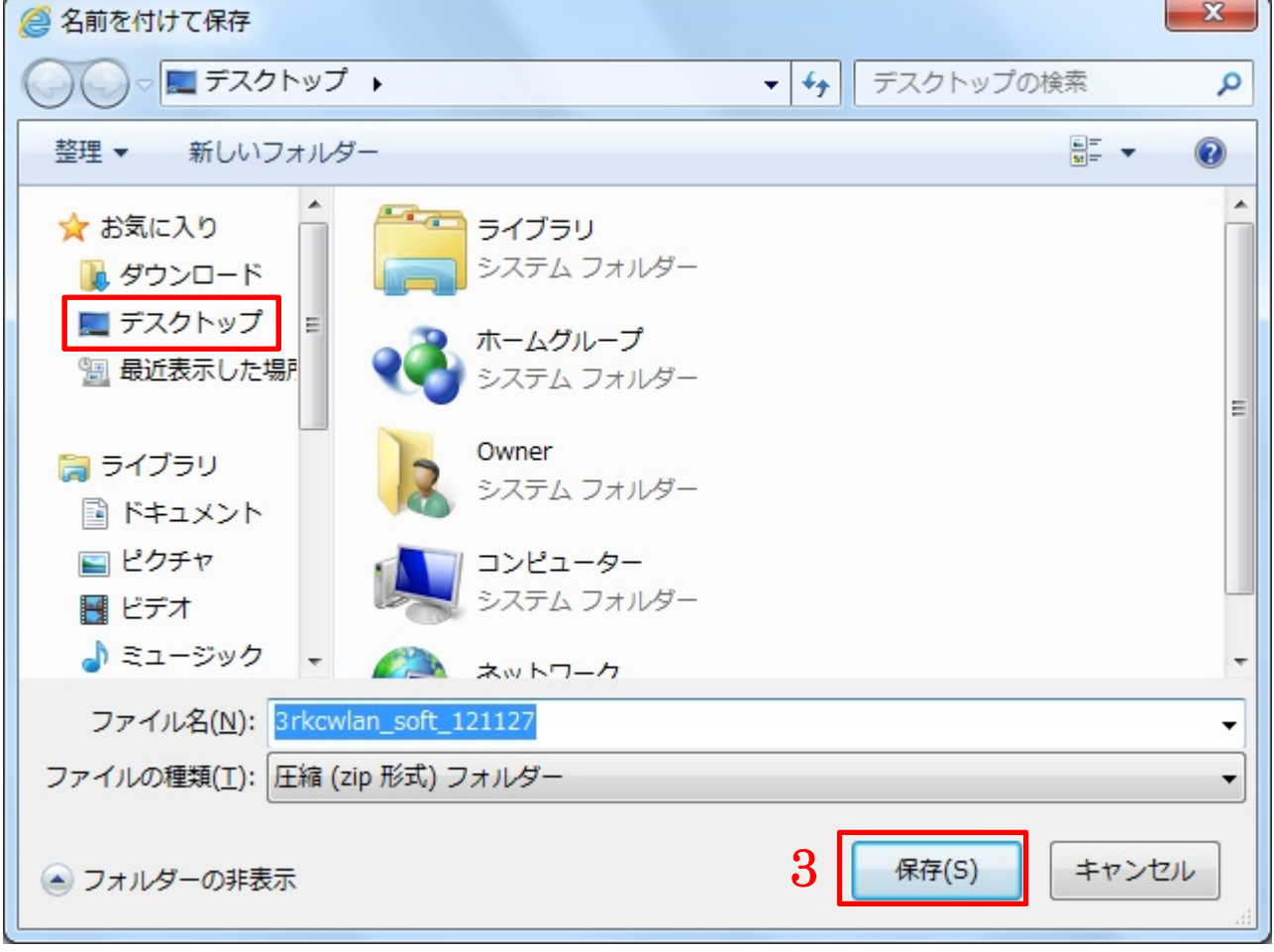

4)デスクトップに戻ると圧縮ファイル「3rkcwlan\_soft\_121127」がダウンロードされます。 ※お客様のパソコン環境によってアイコンの表示が異なる場合があります。

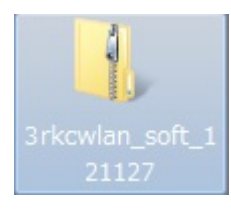

□ダウンロードした圧縮ファイルを展開します。

1)ダウンロードされたファイルを右クリックして[すべて展開]をクリックします。

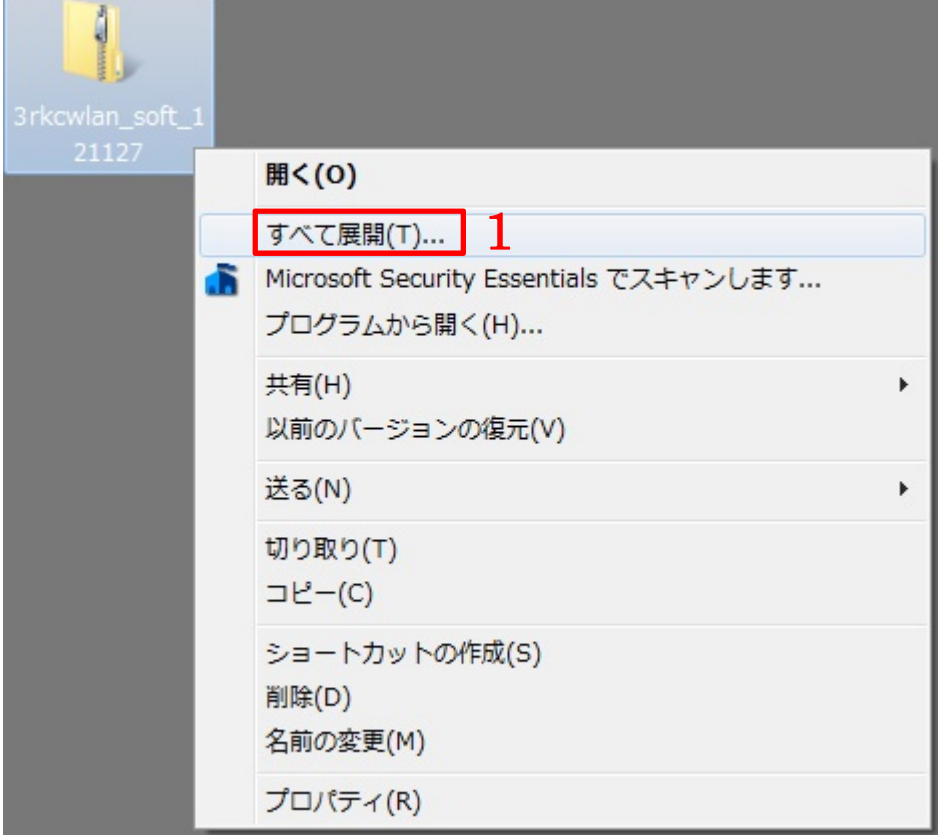

2)「展開先の選択とファイルの展開」が表示されたら[展開]をクリックします。

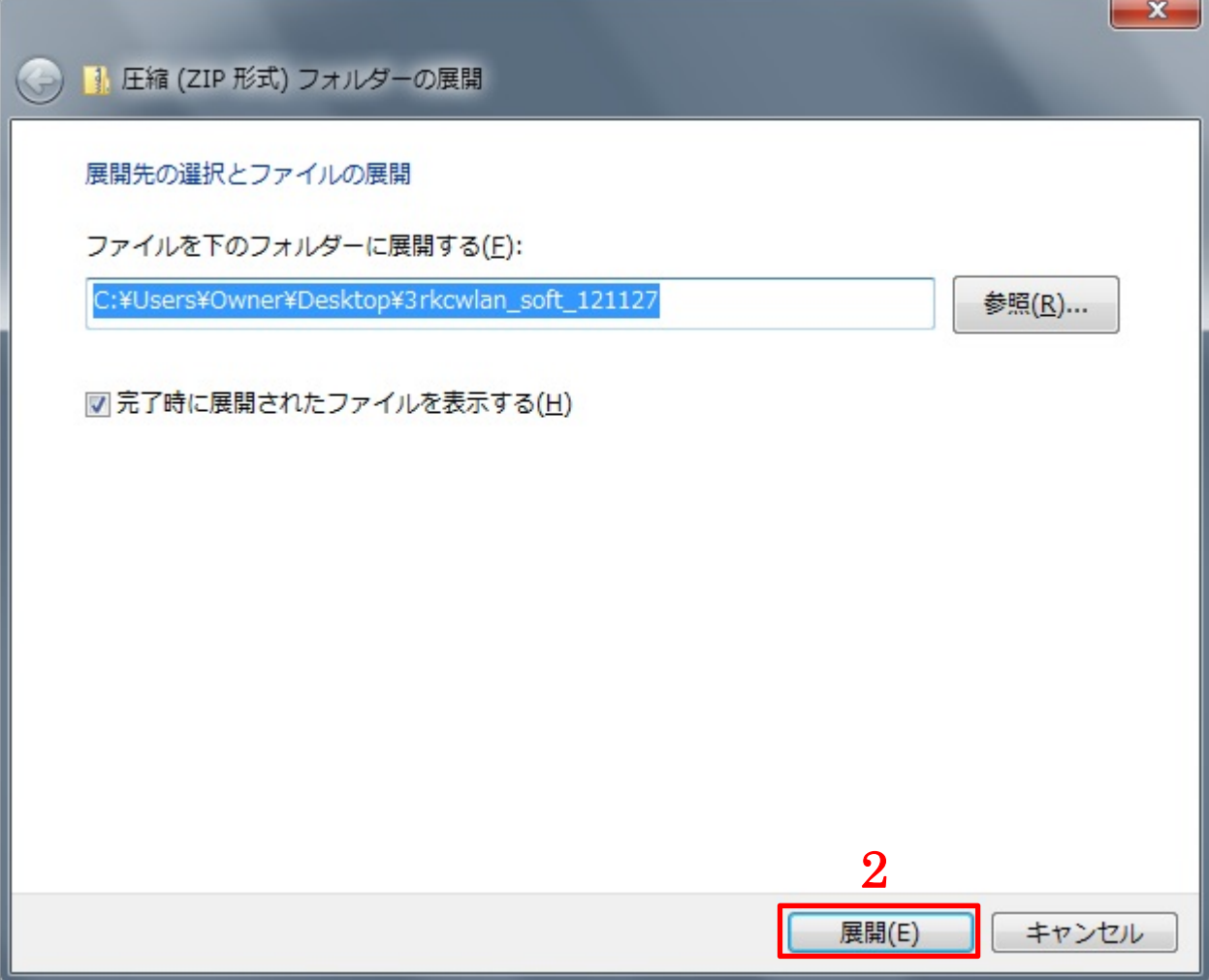

□ドライバーをインストールする。

1)展開されたフォルダをダブルクリックして開きます。

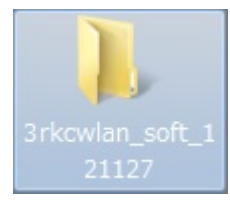

2)「Ralink\_RT5370」をダブルクリックして起動します。

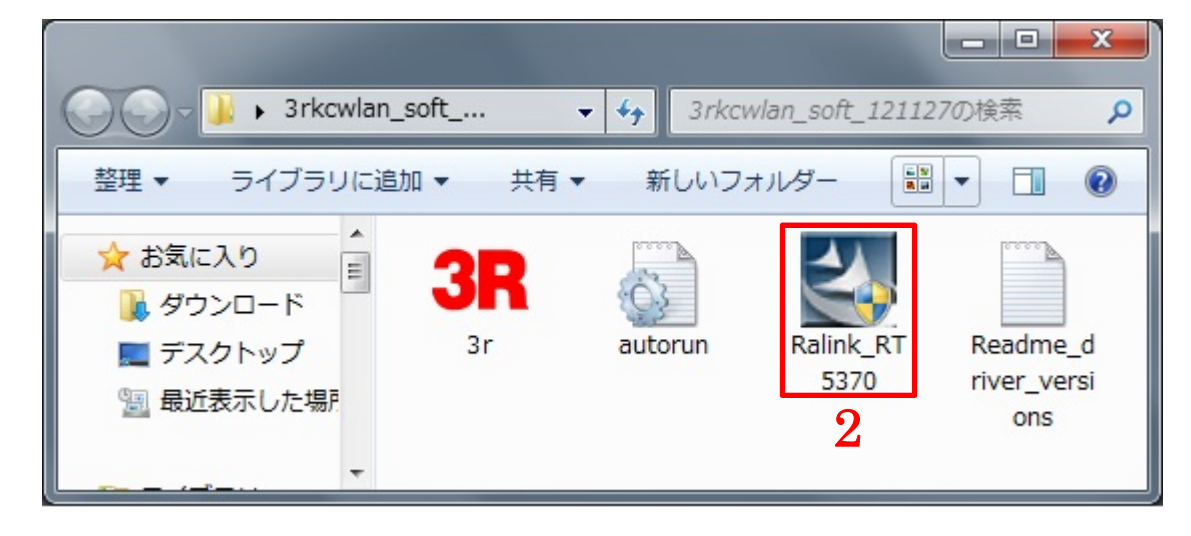

3)「ユーザーアカウント制御」のメッセージが表示されたら[はい]をクリックします。

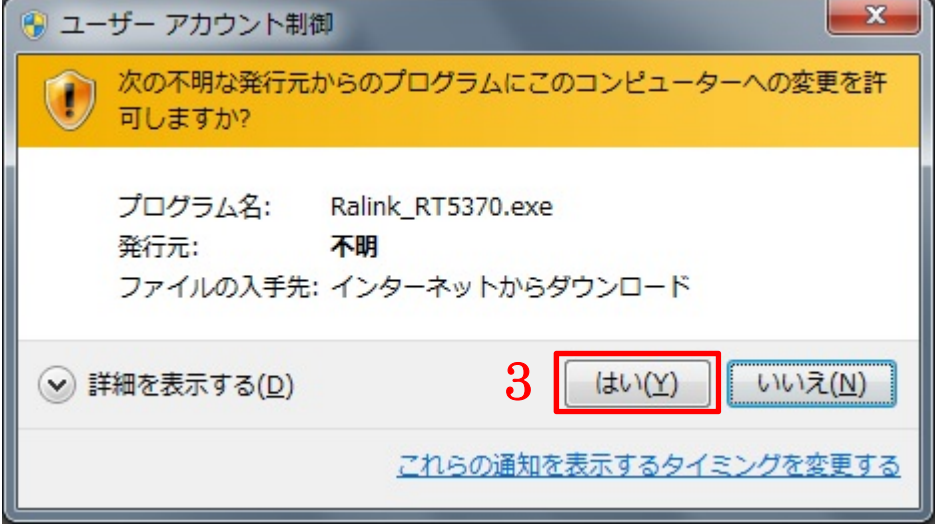

- 4)「使用許諾契約」が表示されたら「○使用許諾契約の全条項に同意します」にチェックを入れます。
- ※無線 LAN アダプタを中古パソコンと一緒に購入いただいたお客様に限り、ドライバーが最初からインスト ールされていることがあります。「以前のバージョンが見つかりました。…」とメッセージが表示されると きは[キャンセル]をクリックして本書の9ページから開始してください。
- 5)[次へ]をクリックします。

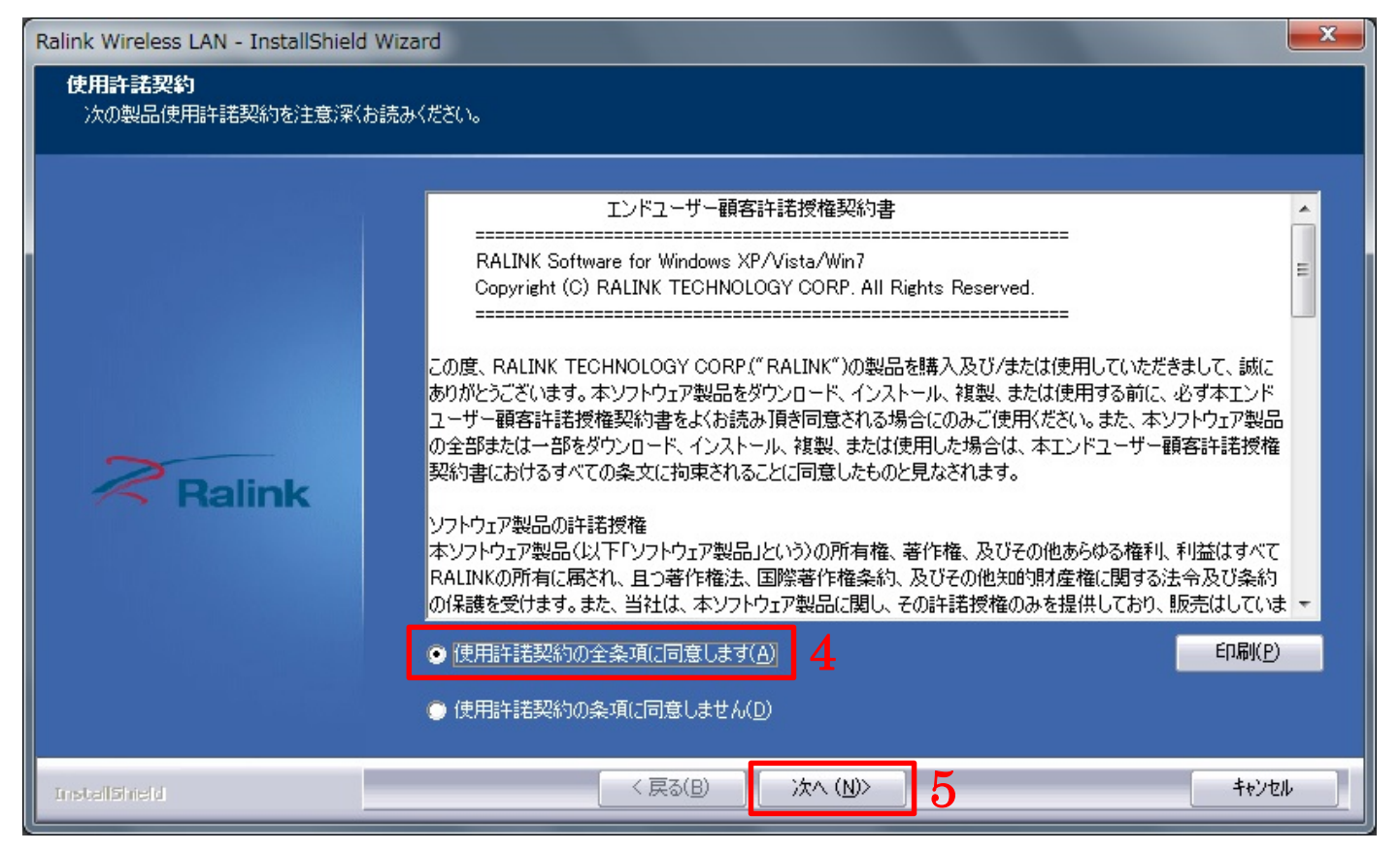

## 6)「インストールドライバのみ」をクリックします。

7)[次へ]をクリックします。

※間違ってユーティリティをインストールしてしまったときは15ページの「インストール済みドライバーの アンインストール」を実施して、5ページから再開してください。

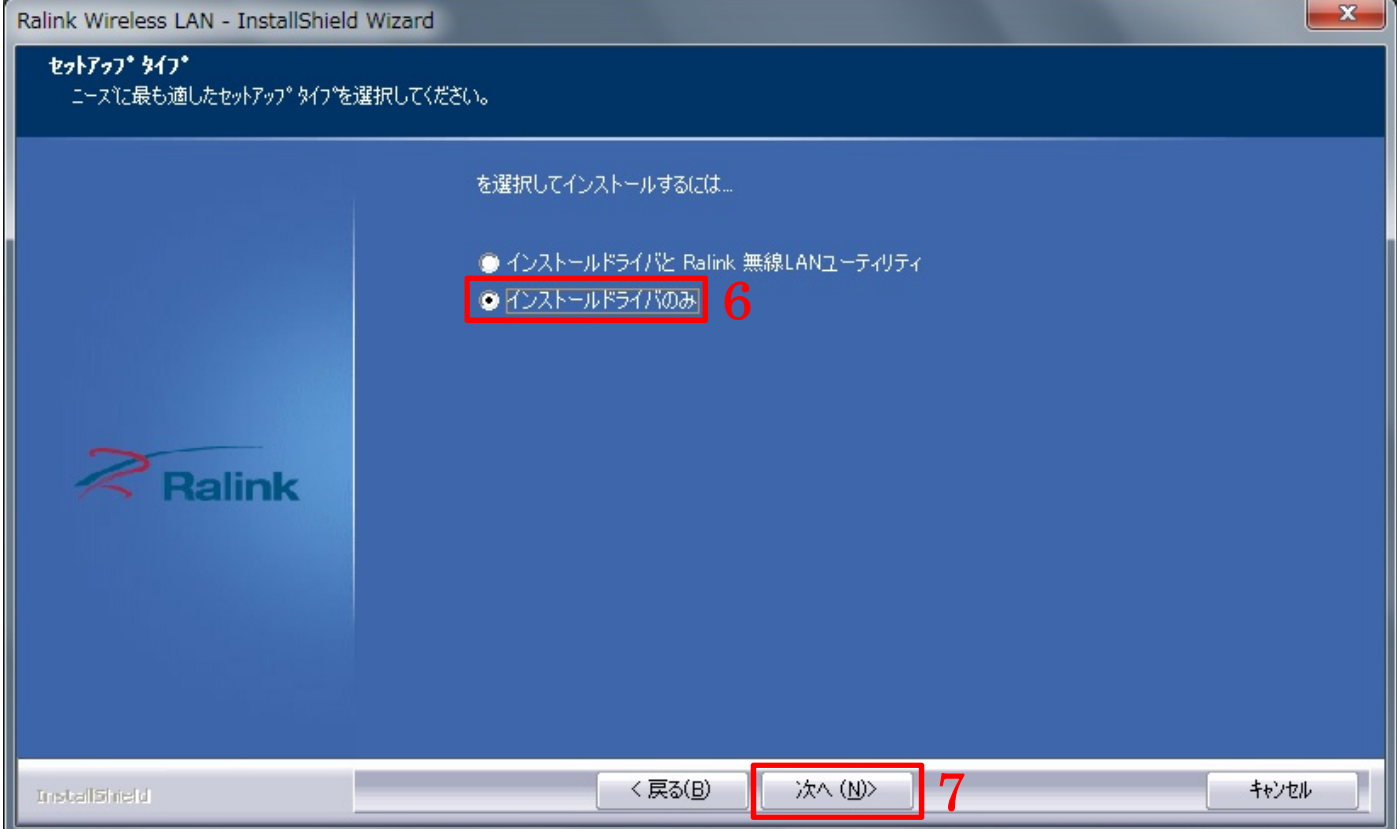

## 8)[インストール]をクリックします。

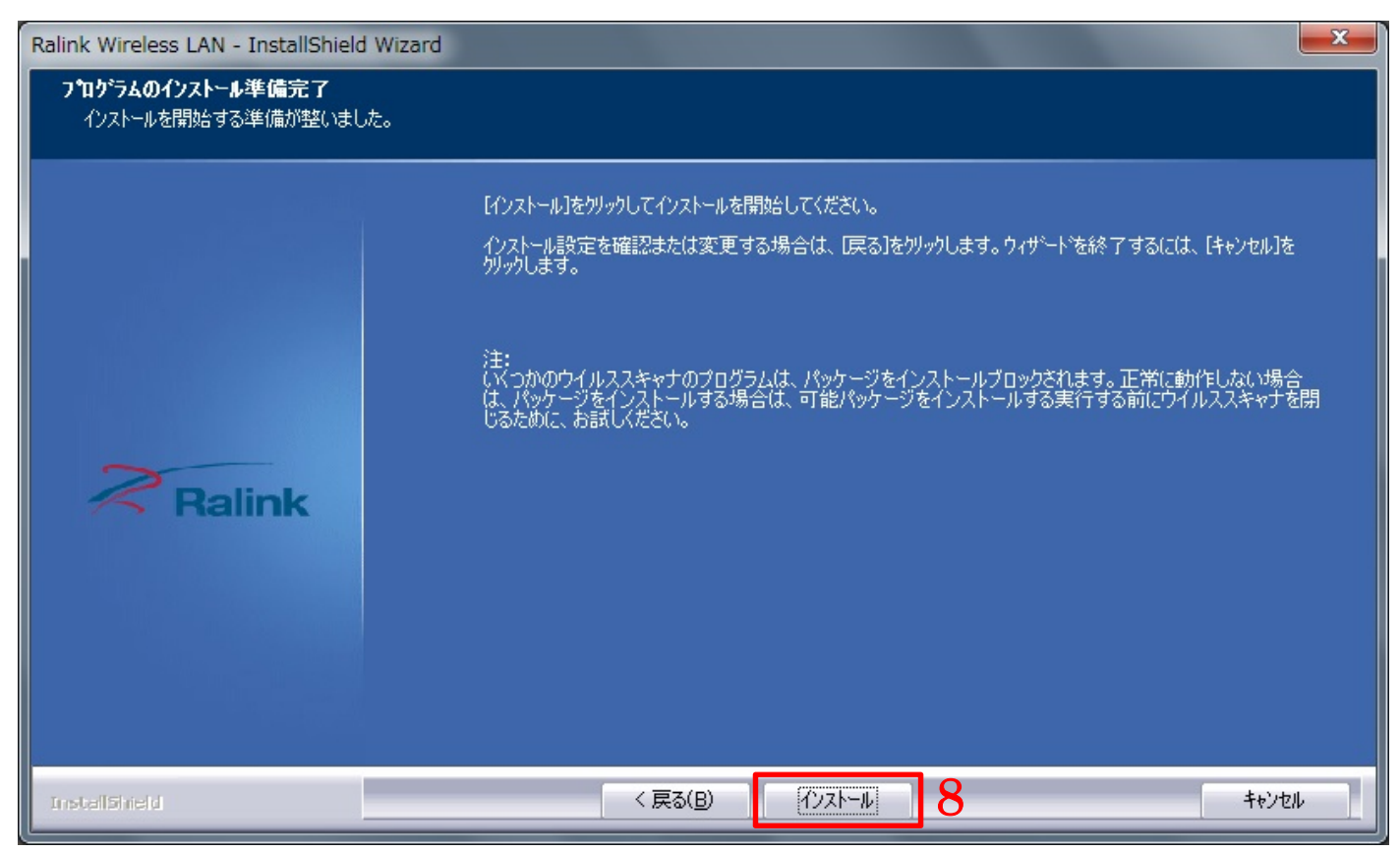

## 9)[完了]をクリックしてインストールを終了します。

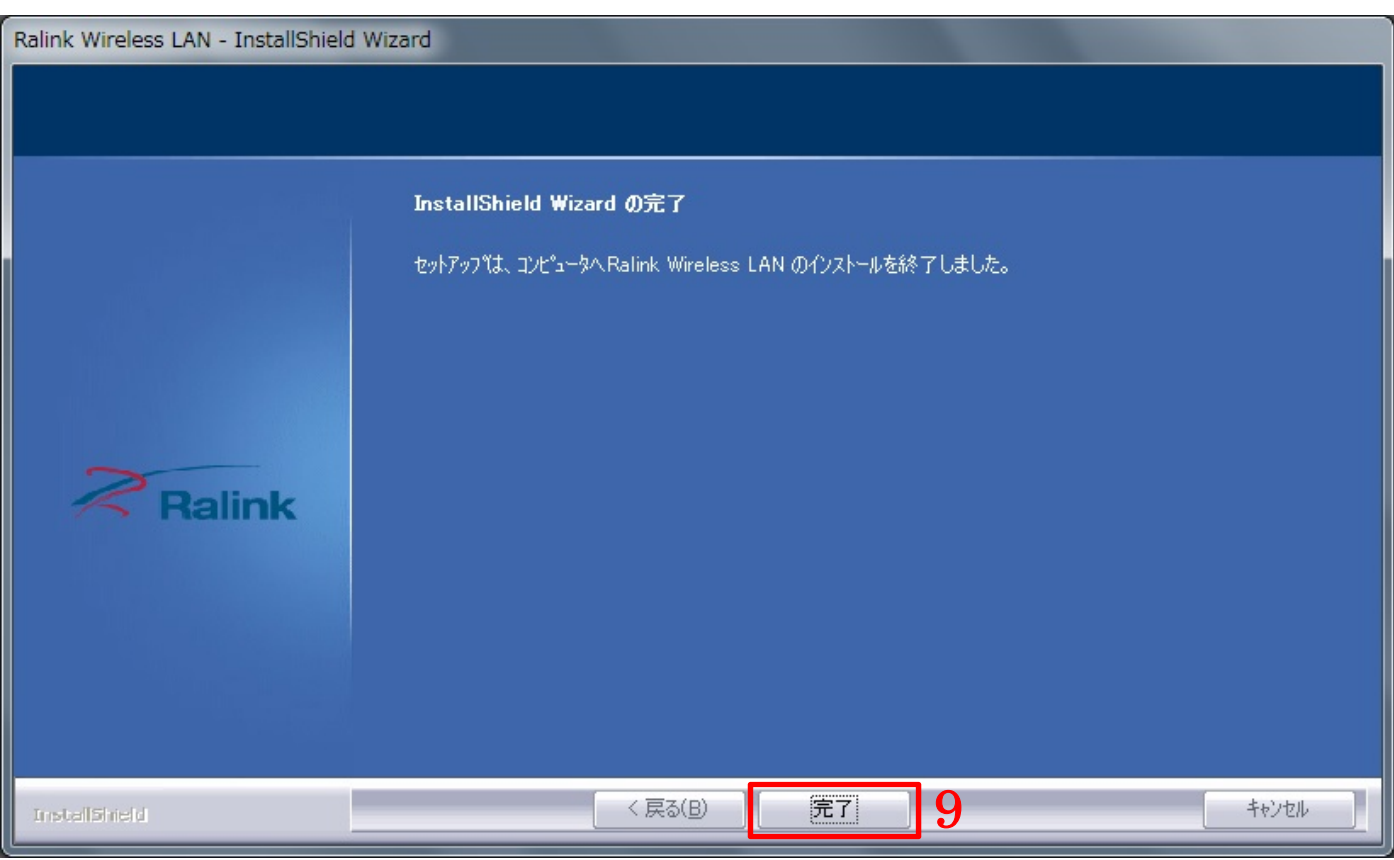

10)無線 LAN アダプタをパソコンの USB ポートに取り付けます。

11) しばらくするとパソコン画面の右下に「デバイス ドライバー ソフトウェアをインストールしています」 と表示されます。

「デバイス ドライバー ソフトウェアが正しくインストールされました。」と表示されればドライバーのインス トールは完了です。

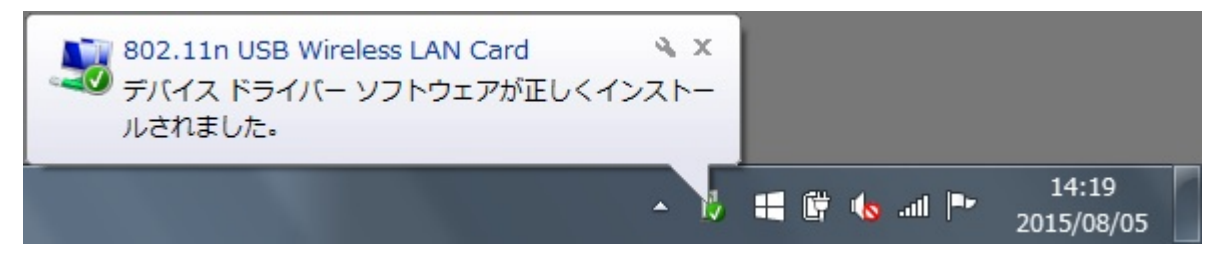

□アクセスポイント(SSID)に接続する。

1) [スタート] → [コントロールパネル]の順にクリックします。

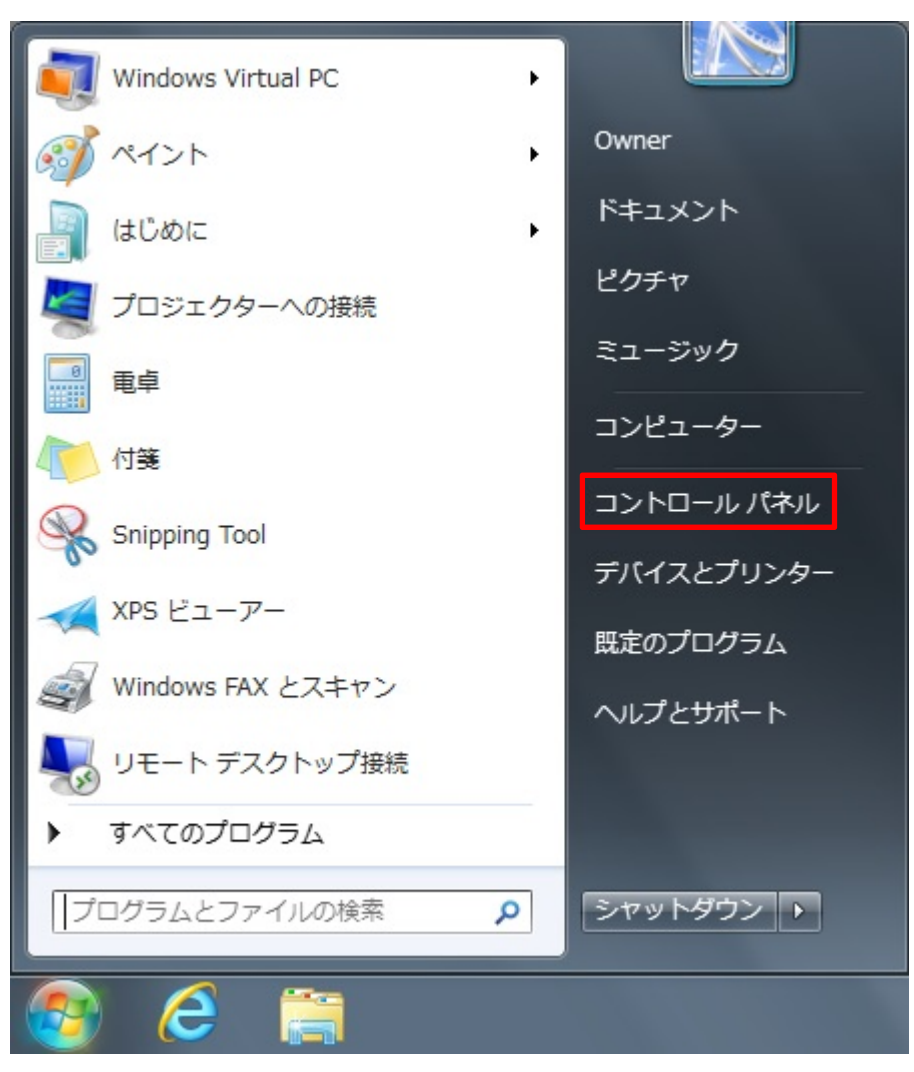

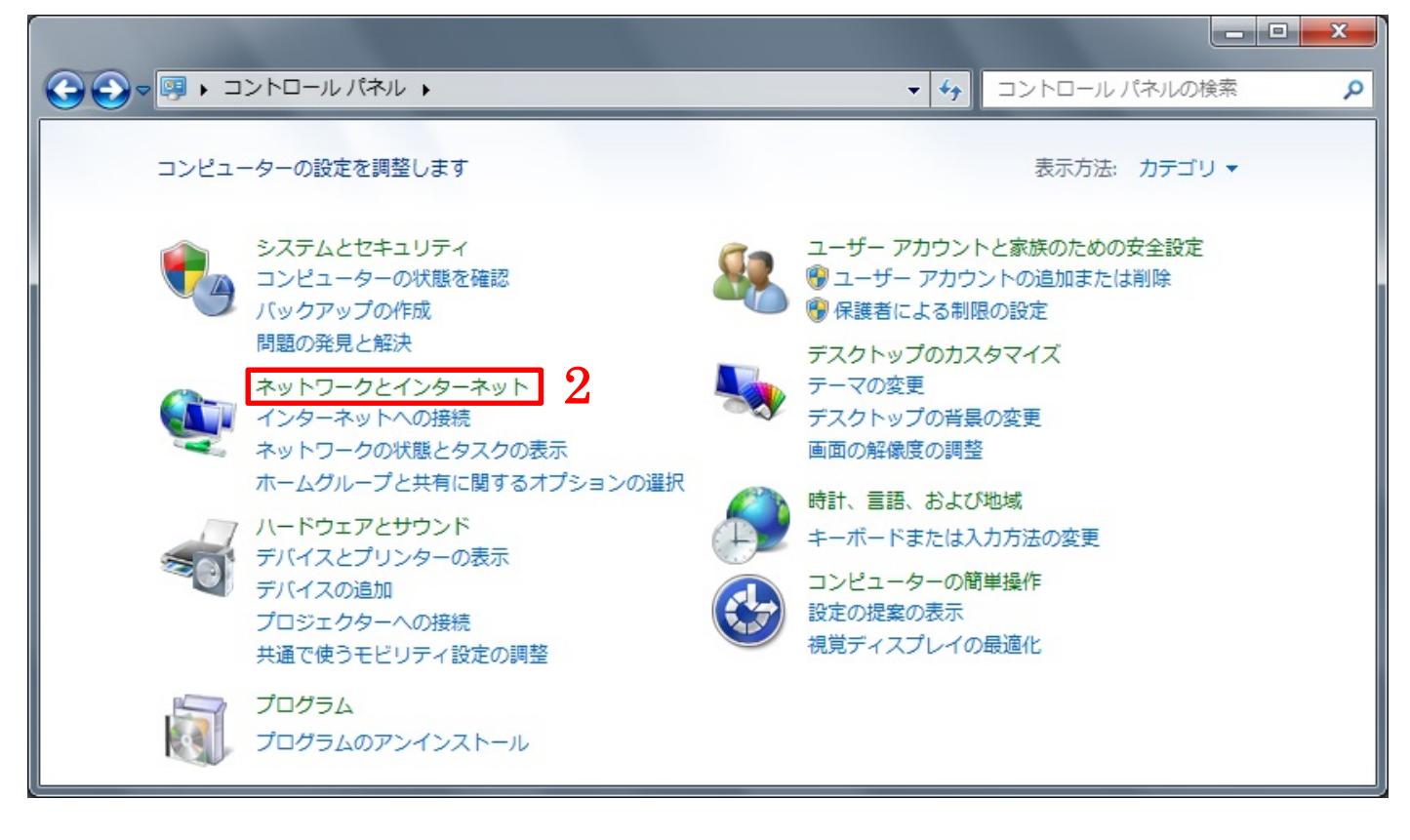

#### 3)「ネットワークに接続」をクリックします。

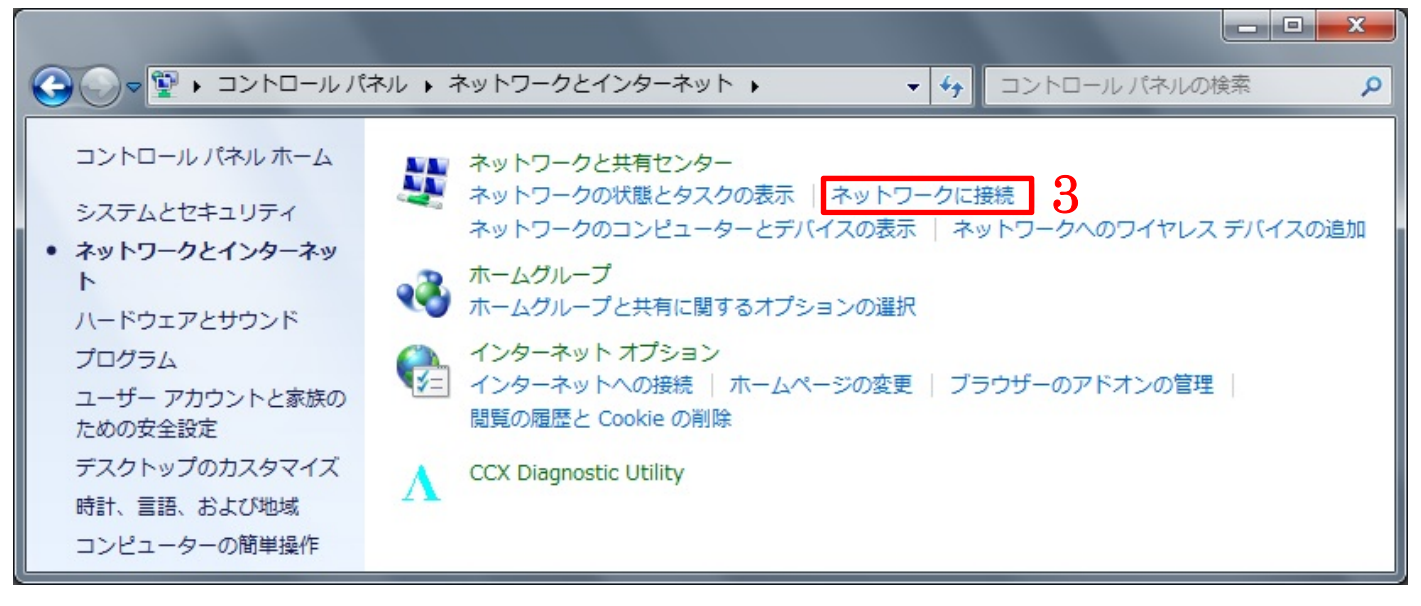

4)無線 LAN アダプタの接続先一覧が表示されます。お客様がご利用されるアクセスポイント (SSID) を探し てクリックします。

※アクセスポイント (SSID) がわからないときは以下の内容を確認してください。

- ・お使いの無線 LAN ルーターのラベルに書いていないか確認してください。
- ・お使いの無線 LAN ルーターのマニュアルに書いていないか確認してください。
- ・ハガキなどの書類にて送られてきていないか確認してください。
- ※上記を確認いただいてもアクセスポイント (SSID) がわからないときは、インターネットを契約されたプ ロバイダーもしくは、お使いの無線 LAN ルーターのメーカーへ確認してください。

## ※アクセスポイント (SSID) は、お客様のセキュリティ情報となります。弊社ではお調べすることも不可能 ですので、アクセスポイント(SSID)を教えてくださいといった質問はご遠慮ください。

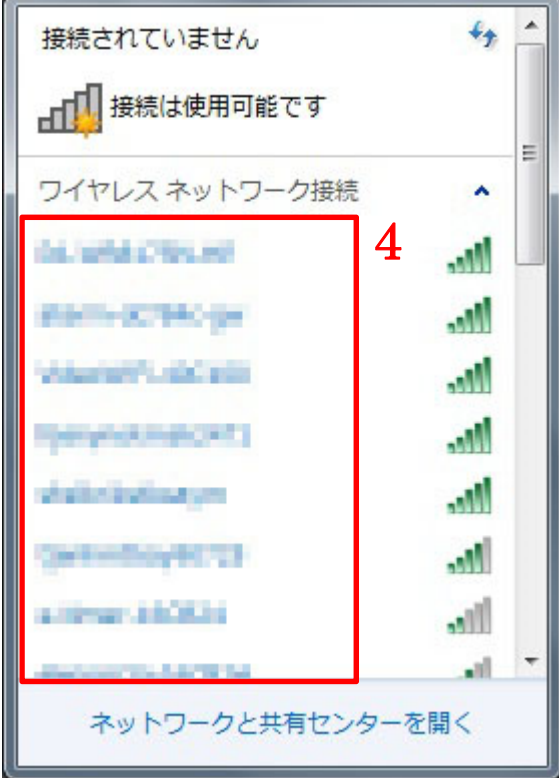

5)[接続]をクリックします。

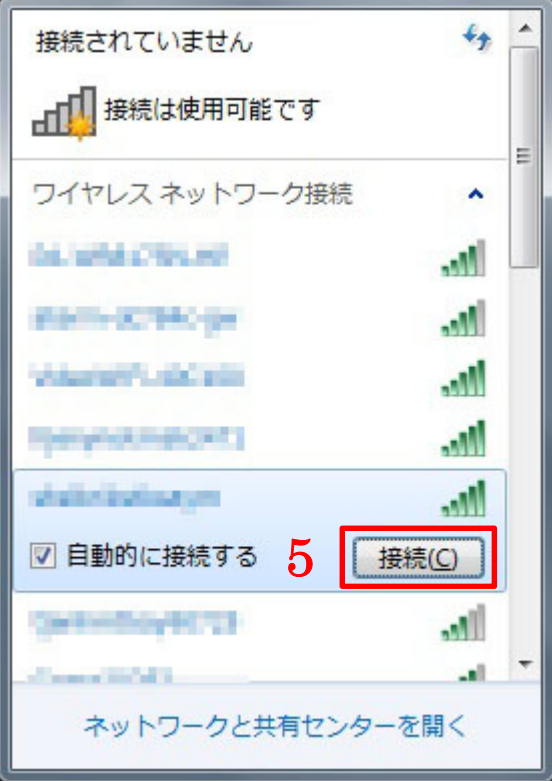

6) アクセスポイント (SSID) にパスワードが設定されているときは「セキュリティ キー」の入力が求められ ます。「セキュリティ キー」を入力して[OK]をクリックします。

※セキュリティ キーを間違って入力してしまいますと[OK]をクリックしても、同じ画面に戻ります。

- ※セキュリティ キーがわからないときは以下の内容を確認してください。
- ・お使いの無線 LAN ルーターのラベルに書いていないか確認してください。
- ・お使いの無線 LAN ルーターのマニュアルに書いていないか確認してください。
- ・ハガキなどの書類にて送られてきていないか確認してください。

 ※上記を確認いただいてもセキュリティ キーがわからないときは、インターネットを契約されたプロバイダ ーもしくは、お使いの無線 LAN ルーターのメーカーへ確認してください。

## ※セキュリティ キーは、お客様のセキュリティ情報となります。弊社ではお調べすることも不可能ですので、 セキュリティ キーを教えてくださいといった質問はご遠慮ください。

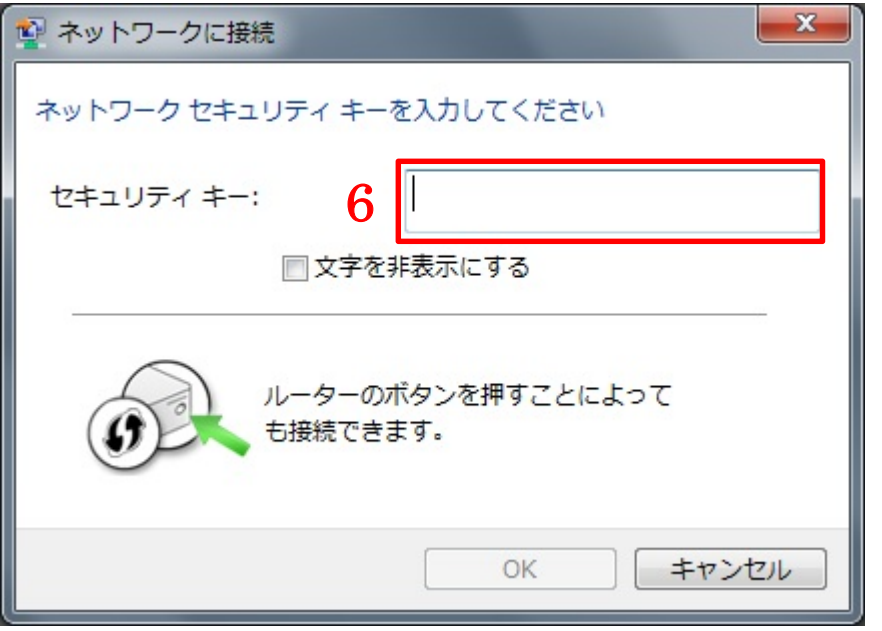

7)アクセスポイント(SSID)、セキュリティ キー共に正確に入力できましたら、ネットワークの場所の設定 が表示されます。一般的にご自宅の方は「ホームネットワーク」をクリックします。会社内の方は「社内ネット ワーク」をクリックしてください。

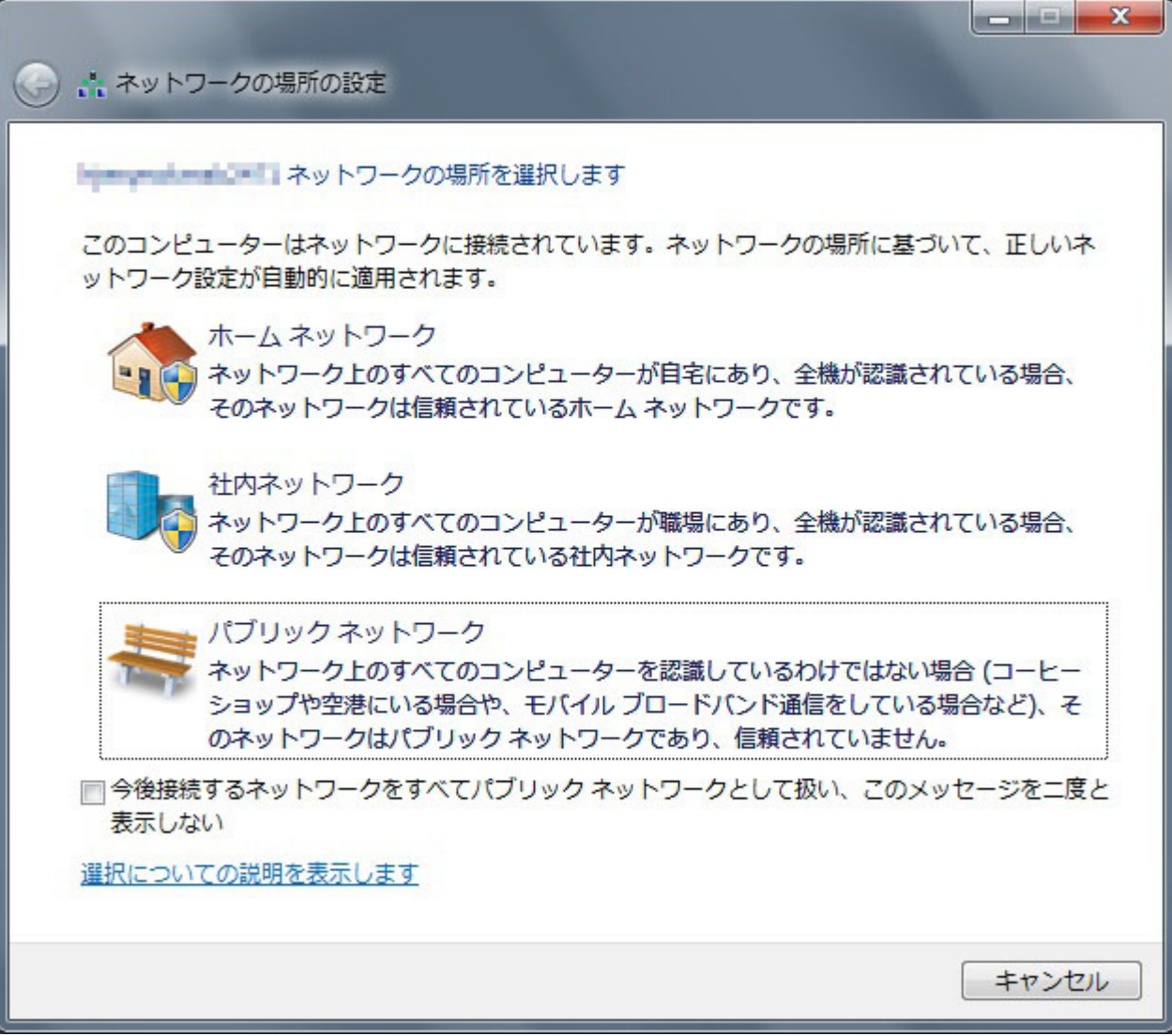

以上で設定は完了です。

インターネットブラウザを開いていただき、ネットワークに繋がっていることを確認してください。

□インストール済みドライバーのアンインストール

インストール済みのドライバーを削除する方法を説明します。

1)インストール時に展開したファイルから「Ralink\_RT5370」をダブルクリックして起動します。

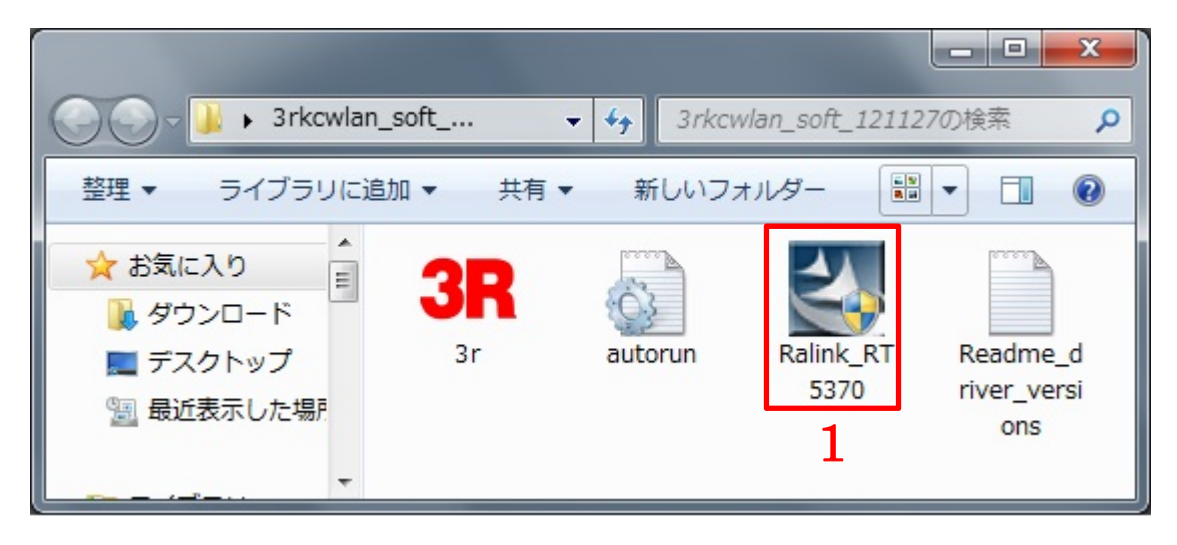

2)「ユーザーアカウント制御」のメッセージが表示されたら[はい]をクリックします。

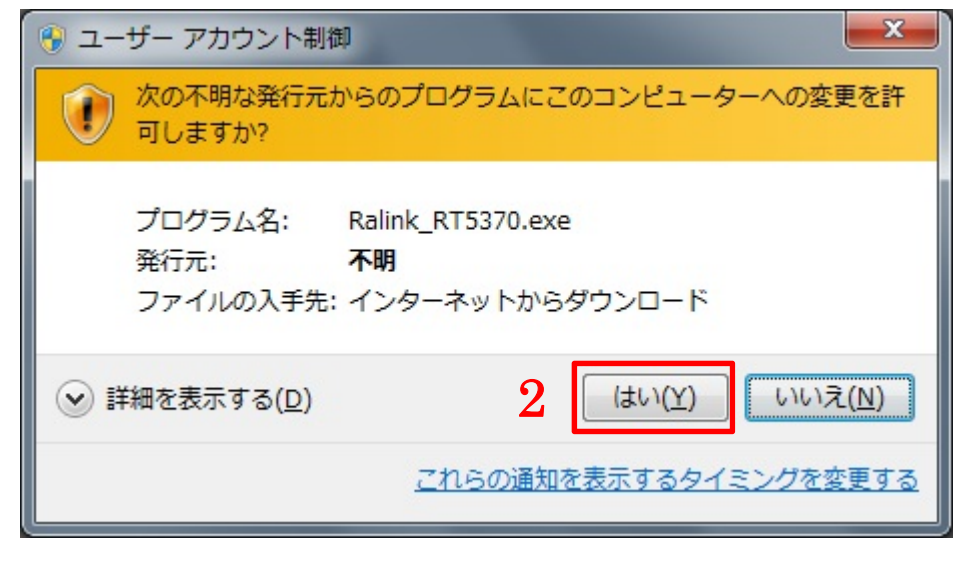

3)「すべて削除します。」をクリックします。

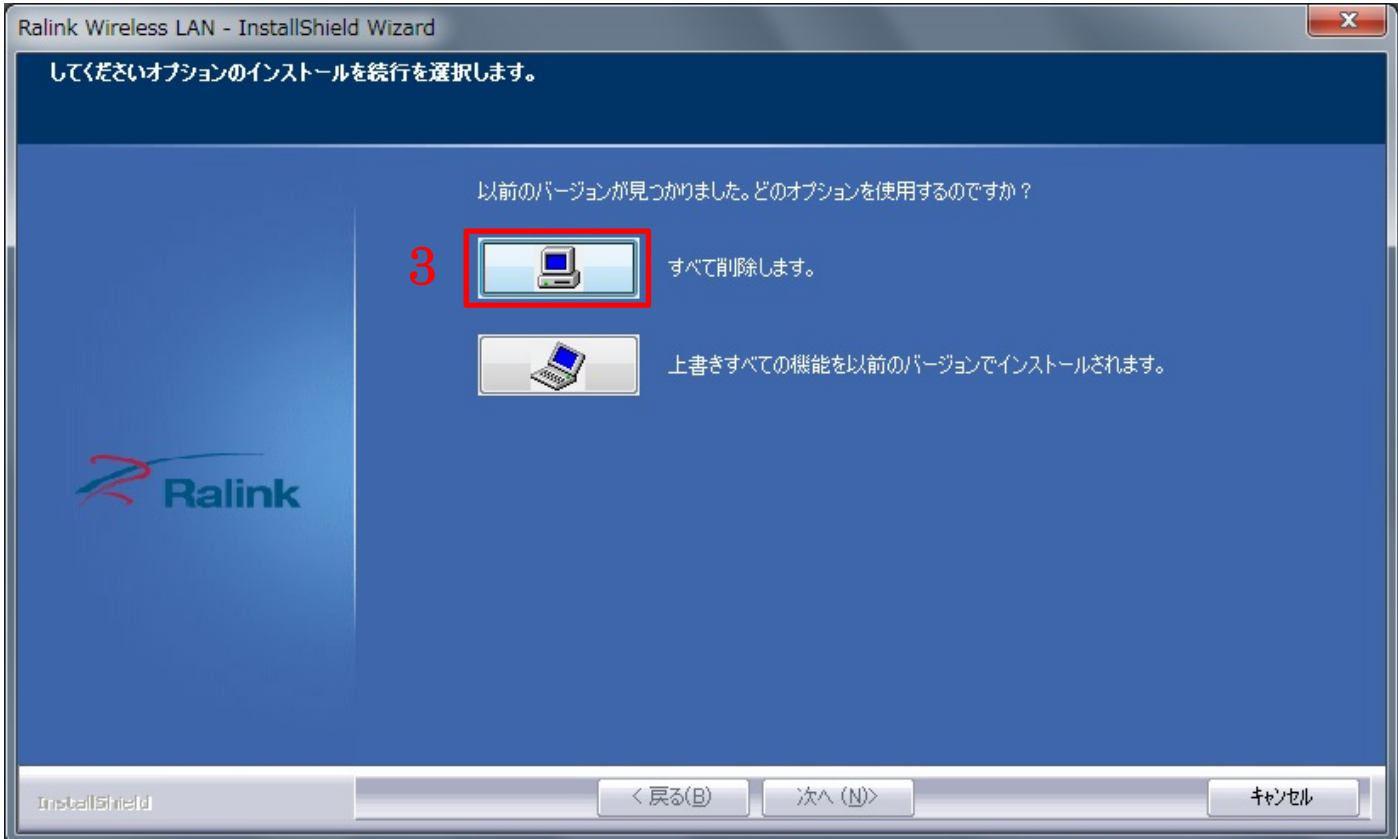

4)[はい]をクリックします。

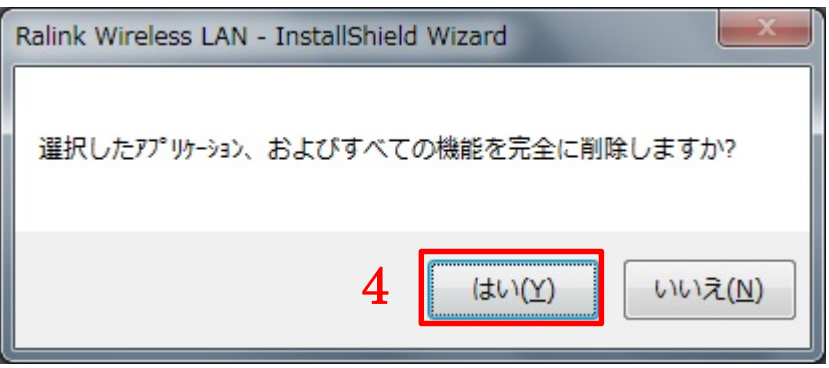

## 5)[完了]をクリックします。

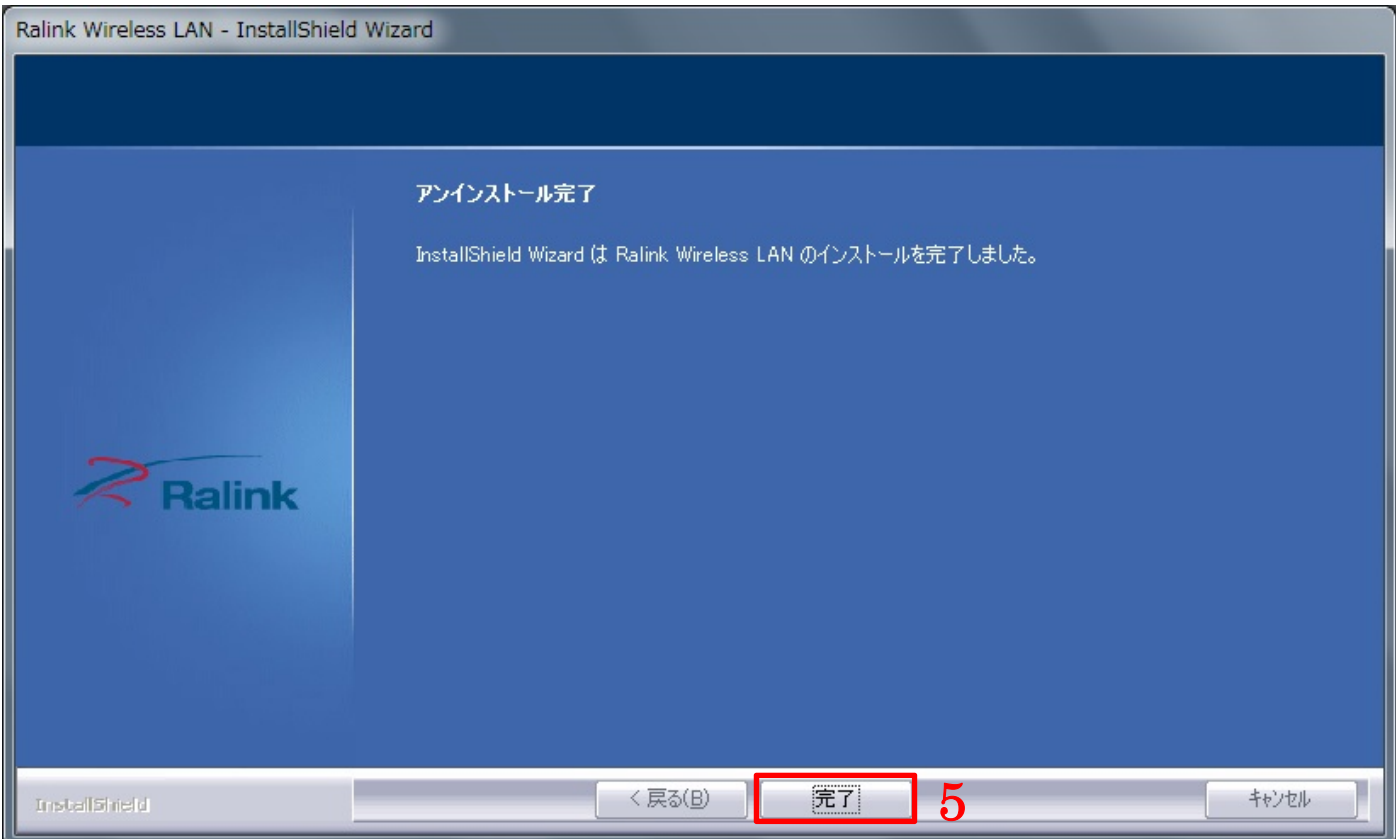

無線 LAN アダプタのドライバーが消去されます。